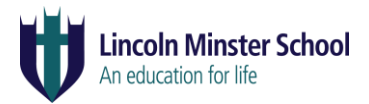

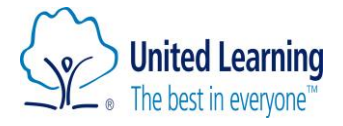

# **Lincoln Minster School**

# **Admissions Register**

### 1. Policy Statement

Lincoln Minster School is committed to ensuring that the Admissions Register is maintained in accordance with Education (Pupil Registration) (England) Regulation 2006.

From the beginning of the first day on which the school has agreed or been informed that the pupil will attend the school, an entry will be made in the school's admissions register in line with the Education (Pupil Registration) (England) Regulations 2006.

This document is reviewed annually by the Headteacher or as events or legislation change requires. The next scheduled date for review is August 2022.

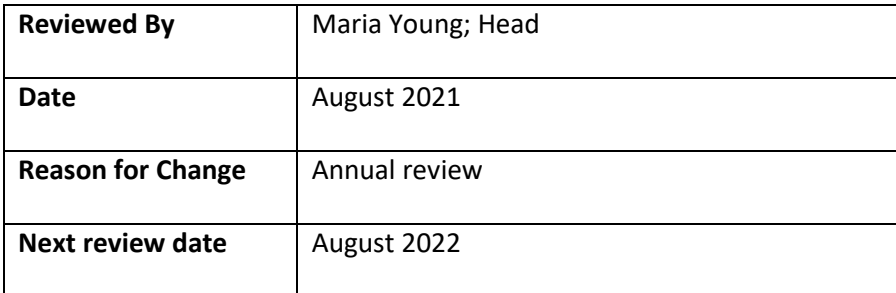

#### 2. Procedures

The Admissions Register is kept on the school network, is managed by the Admissions Department and includes the following:

- Full name
- Sex this should be birth sex unless the person has obtained a gender recognition certificate (not available under the age of 18)
- Name and address of every person known to the school to be a parent of the pupil (and an indication of the parent/guardian with whom the pupil normally resides)
- At least one telephone number at which the parent can be contacted in an emergency
- Date of birth
- Date of admission / readmission to the school
- Name and address of previous school, when available
- Whether the pupil is a day or boarding pupil
- The Admissions register is held in electronic format
- Only the Director of Studies, Network Manager, Bursar and Admissions Department have access to make amendments to the register
- The inclusion /deletion from the register is carried out according to the Education (Pupil Registration) (England) Regulations 2006
- All staff members have access to a read-only version of the register
- It is backed-up electronically no less than once a month
- It is kept for at least three years

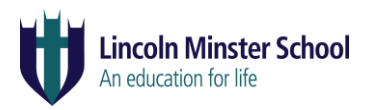

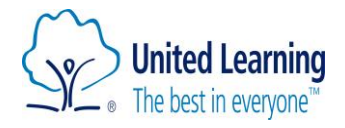

### 3. Instructions for Backing up the Admissions Register

The Admissions Register is required to be backed up on the last day of every month. This should be carried out by the school Admissions Department or IT Department and the procedure for doing this is outlined below:-

- 1. Within iSAMS select the 'Pupil Manager' module from the right hand side of the page.
- 2. In the new window, ignore all filters and select 'Search' at the bottom of the window.
- 3. All students should then appear in a list form.
- 4. Ensure the page size is set to 'P/S All'.
- 5. Tick the Box at the top left of the list to fill in a tick for all students.
- 6. The top right box will now be pink and from the drop down menu select 'Pupils Reports'.

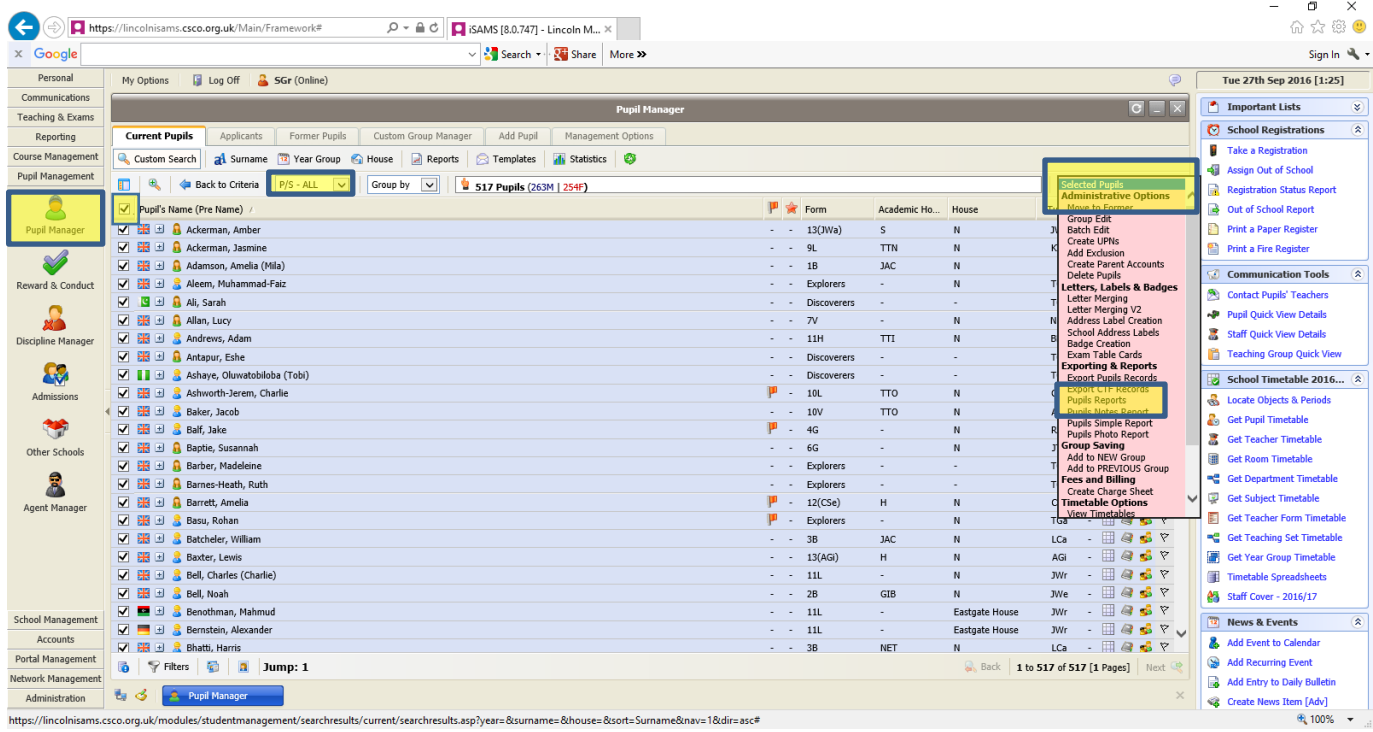

7. On the next window select 'Current' and select 'Current Students Full Report' (leaving all other selections as default and select 'Create Report'.

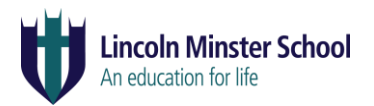

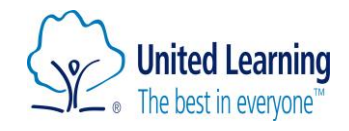

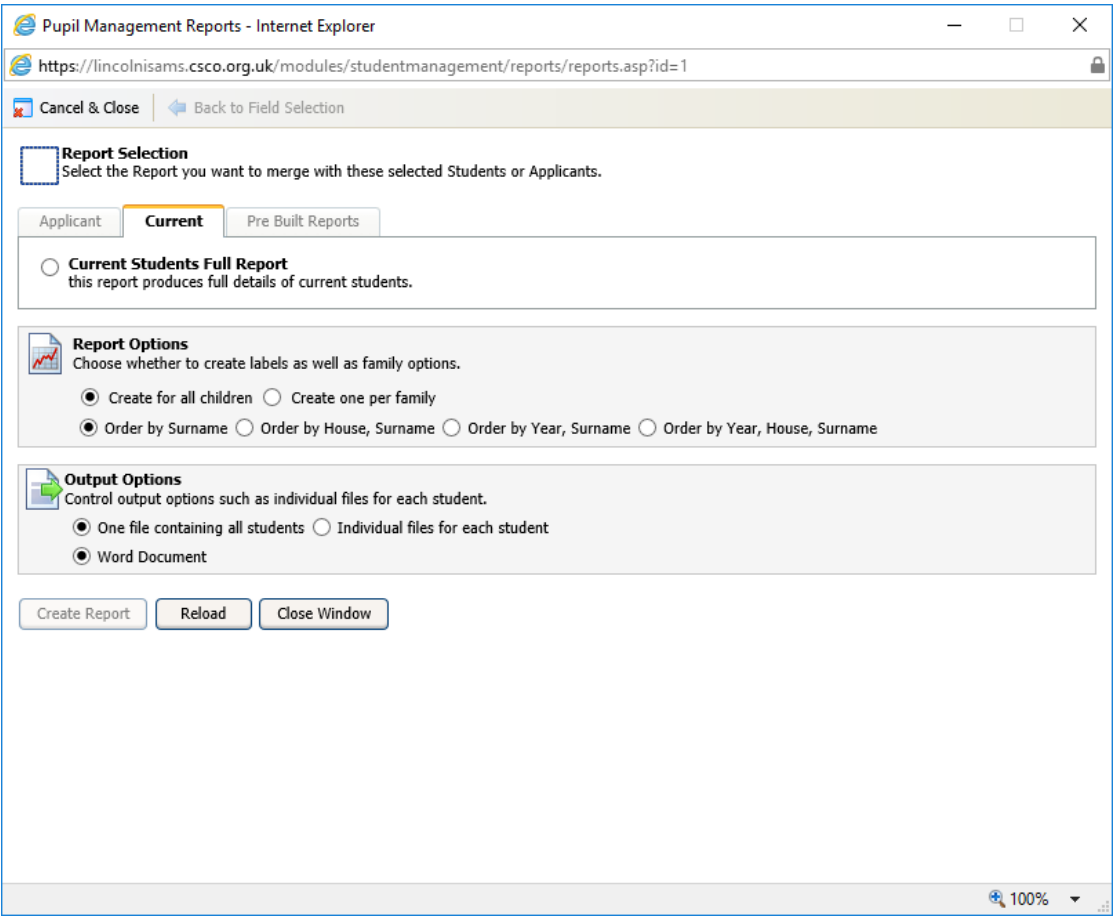

- 8. In the 'Save File As' option, go to Staff Resources, Senior, Admissions Register.
- 9. Now save the file as 'Admissions Register' followed by the date